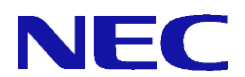

## **SG3600LM,SG3600LG,SG3600LJ** PowerChute Business Edition 導入手順説明書

2019年10月 2版

本書は、PowerChute Business Edition(以降PCBEと記述)をSG3600 v8.2, v8.3にインストールしてご使用 になる際の手順を記載しています。

PCBEはSGに含まれません。ご使用になる場合は、別途ご購入をお願いいたします。

## **1.** アクセス許可ポートの設定

PCBEのマネージャからSG3600にインストールされたPCBEエージェントにアクセス可能とするため に、SG側でアクセス許可の設定が必要になります。Management Consoleのリモートメンテナンス画面 より、以下の設定を行ってください。

- (1) [システム > シリアルポート設定]画面より、「シリアルコンソール接続用途以外」をチェックして、 「設定」ボタンをクリックします。
- (2) [リモートメンテナンス]画面内の「操作可能ホスト」に、「PCBEサーバ/コンソールをインストールし たWindowsサーバ」のIPアドレスを追加して、「設定」ボタンをクリックします。
- (3) [リモートメンテナンス]画面内の「アクセス許可ポート番号」に、以下の値を入力し「設定」ボタンを クリックします。 TCP: 2161, 3052, 6547

UDP: 2161

## **2. PCBE**のインストール

PCBEに付属のドキュメントに従って、PCBEエージェントをインストールしてください。

商標について

Windows、Internet Explorerは、米国 Microsoft Corporationの米国およびその他の国における登録商標または商標です。 その他、記載の会社名および商標名は各社の商標または登録商標です。